## **Quickstart**

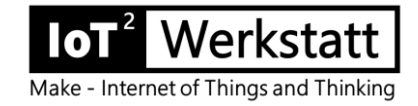

The IoT workshop offers a fully configured Arduino environment for the Octopus board.

## **1. Download the current zip file of the workshop platform**

<https://seafile.rlp.net/f/bb6bdbfe28034cd4861a/>

and unpack it on your own computer (Windows 7/8/10). **Choose a short directory path**, e.g. c:\IoTW\...

## **2. Install USB driver**

The Silicon Labs driver must be installed manually. The necessary driver can be found at <https://www.silabs.com/products/development-tools/software/usb-to-uart-bridge-vcp-drivers> Unpack the zip-file first and then install it.

## **3. Connect the PC and Octopus board with the USB cable.**

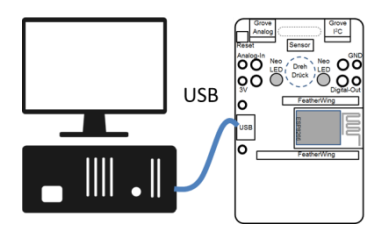

The operating system of the PC should automatically recognize the USB interface and assign a virtual COM port. We remember the number of the COM port. If we missed the Windows message, we can identify the port in the device manager under Connections as Silicon Labs CP210x.

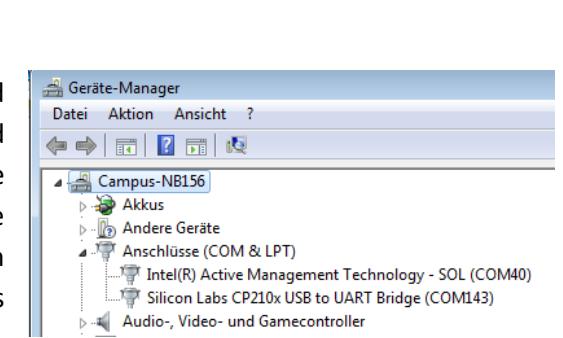

Silicon Labs CP210x USB to UART Bridge (COM168) & X

Die Gerätetreibersoftware wurde erfolgreich installiert.

**4. Start Arduino environment (double kick on c:\IoTW\IoT-Werkstatt.bat) Change Language ("Datei"->"Voreinstellung"->"Editor-Sprache") to english.**

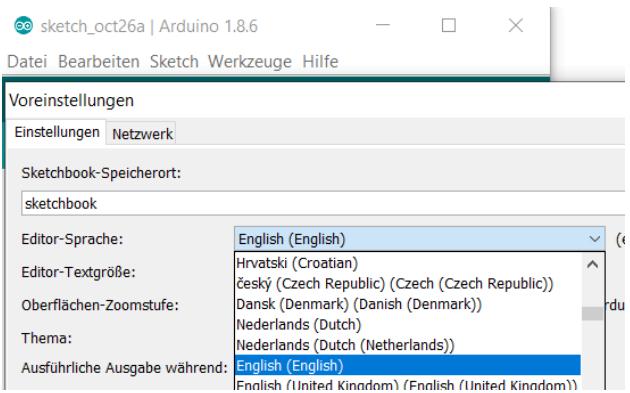

**Restart Arduino environment (double kick on c:\IoTW\IoT-Werkstatt.bat)** and select the COM port there under "Tools" -> "Port".

**5. Start IoT Ardublock ("Tools"->"Ardublock") and enter the first small program.** The neopixel symbol can be found on the left side under Display/Actuators.

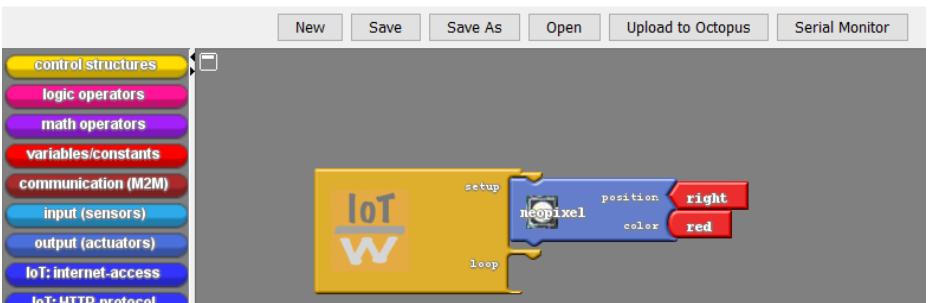

**6. Transfer the program via "Upload to Octopus" to the microcontroller** Our neopixel glows red.

More Info: [iotwerkstatt.umwelt-campus.de](https://iotwerkstatt.umwelt-campus.de/)